### Desembale o equipamento e verifique os componentes

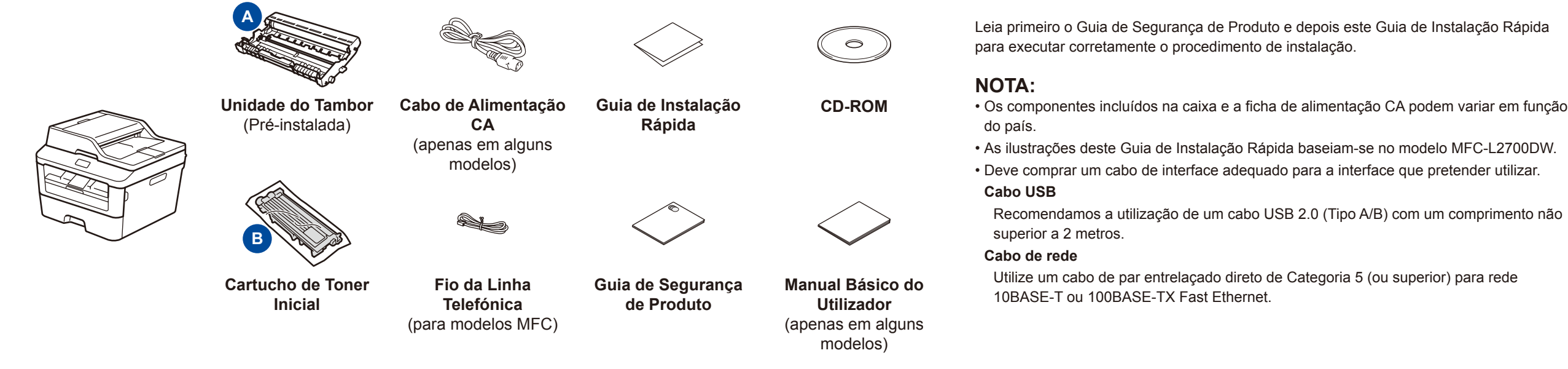

## Colocar papel na gaveta do papel

#### Remova os materiais de embalagem e instale o cartucho de toner 1

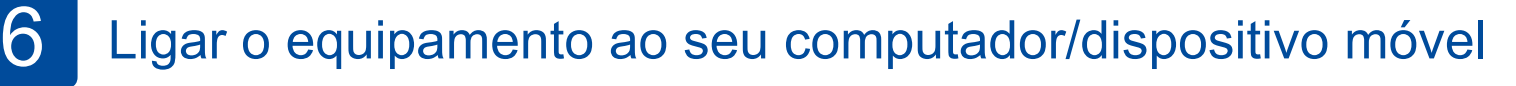

Os manuais mais recentes estão disponíveis no Brother **To** Solutions Center:<solutions.brother.com/manuals>.

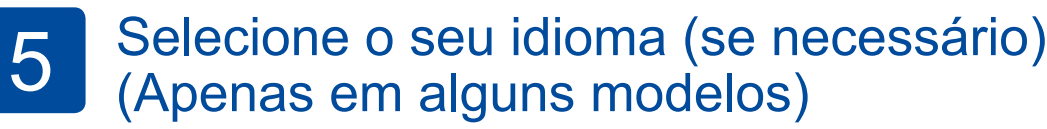

- **1.** (Modelo DCP)
	- a. Prima **Menu**.
	- b. Prima ▲ ou ▼ para visualizar Config.geral e depois prima **OK**.
	- c. Prima ▲ ou ▼ para visualizar Idioma local e depois prima **OK**.
	- (Modelo MFC) Prima **Menu**, **0**, **0**.
- **2.** Prima ▲ ou ▼ para selecionar o seu idioma e depois prima **OK**.
- **3.** Prima **Parar**.

# brother

2

- • PC Windows® com unidade de CD-ROM: avance para o passo **[6A](#page-1-0)**
- • PC Windows® sem unidade de CD-ROM: avance para o passo **[6B](#page-1-1)**
- • Macintosh: avance para o passo **[6B](#page-1-1)**
- • Utilizador de dispositivo móvel que possua um ponto de acesso/router que suporte WPS/AOSS™: avance para o passo **[6C](#page-1-2)**

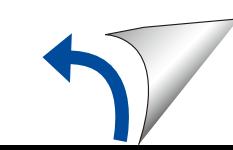

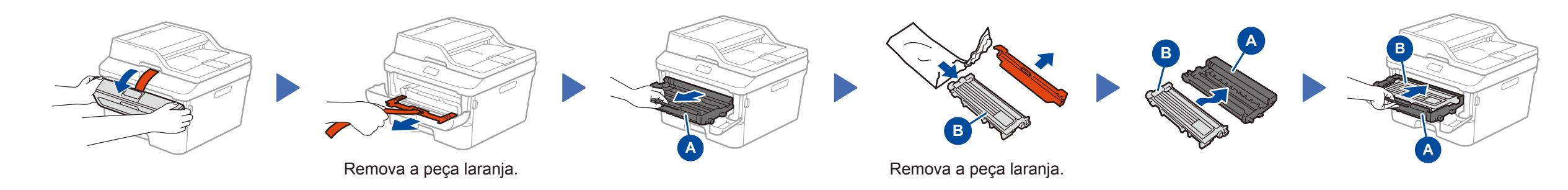

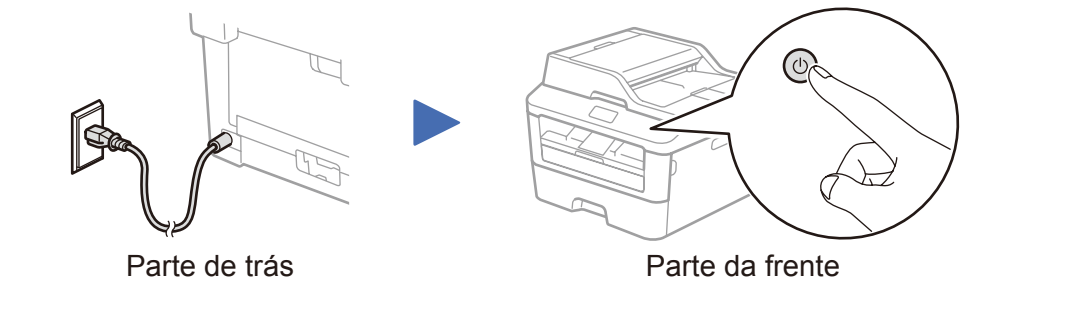

Selecione o seu país/idioma (apenas na configuração inicial) 4

> Após ligar o equipamento, poderá ser necessário definir o país e o idioma (dependendo do equipamento). Se for necessário, siga as instruções no ecrã.

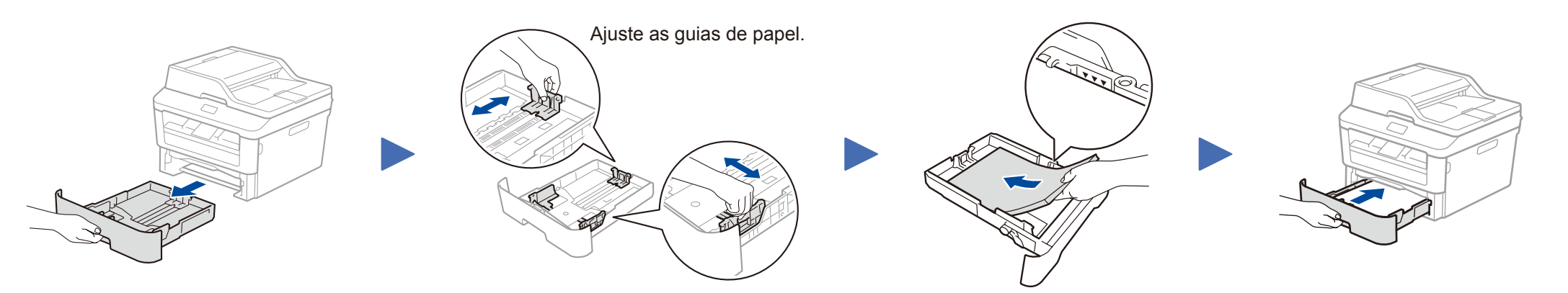

Guia de Instalação Rápida

#### **DCP‑L2500D / DCP‑L2520D / DCP‑L2520DW / DCP‑L2540DN / DCP‑L2540DW / DCP‑L2541DW / MFC‑L2700D / MFC‑L2700DW / MFC‑L2701D / MFC‑L2701DW / MFC‑L2703DW**

Nem todos os modelos estão disponíveis em todos os países.

Veja os nossos vídeos de perguntas frequentes (FAQ) l o que ajudam a configurar o equipamento Brother: [solutions.brother.com/videos.](solutions.brother.com/videos)

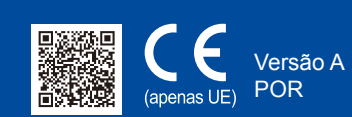

#### Configuração utilizando o CD-ROM (Windows®) 6A

Descarregue o pacote de software e controlador completo a partir do Brother Solutions Center. (Para Windows®) <solutions.brother.com/windows>

(Para Macintosh) <solutions.brother.com/mac>

Se o seu router/ponto de acesso de LAN sem fios suportar a configuração automática (um botão) da ligação sem fios (WPS/AOSS™), pode configurar o equipamento sem utilizar um computador.

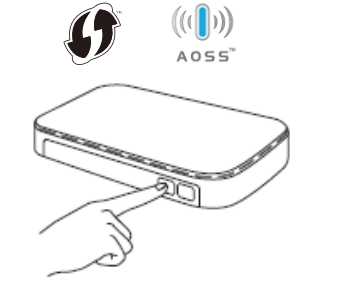

Após descarregar o pacote de software e controlador, siga as instruções no ecrã até que apareça o ecrã **Tipo de Conexão**. Consulte **[6A](#page-1-0)** *[Configuração utilizando o CD-ROM](#page-1-0)  [\(Windows®\)](#page-1-0)*.

## Imprimir e digitalizar através do seu dispositivo móvel

<span id="page-1-0"></span>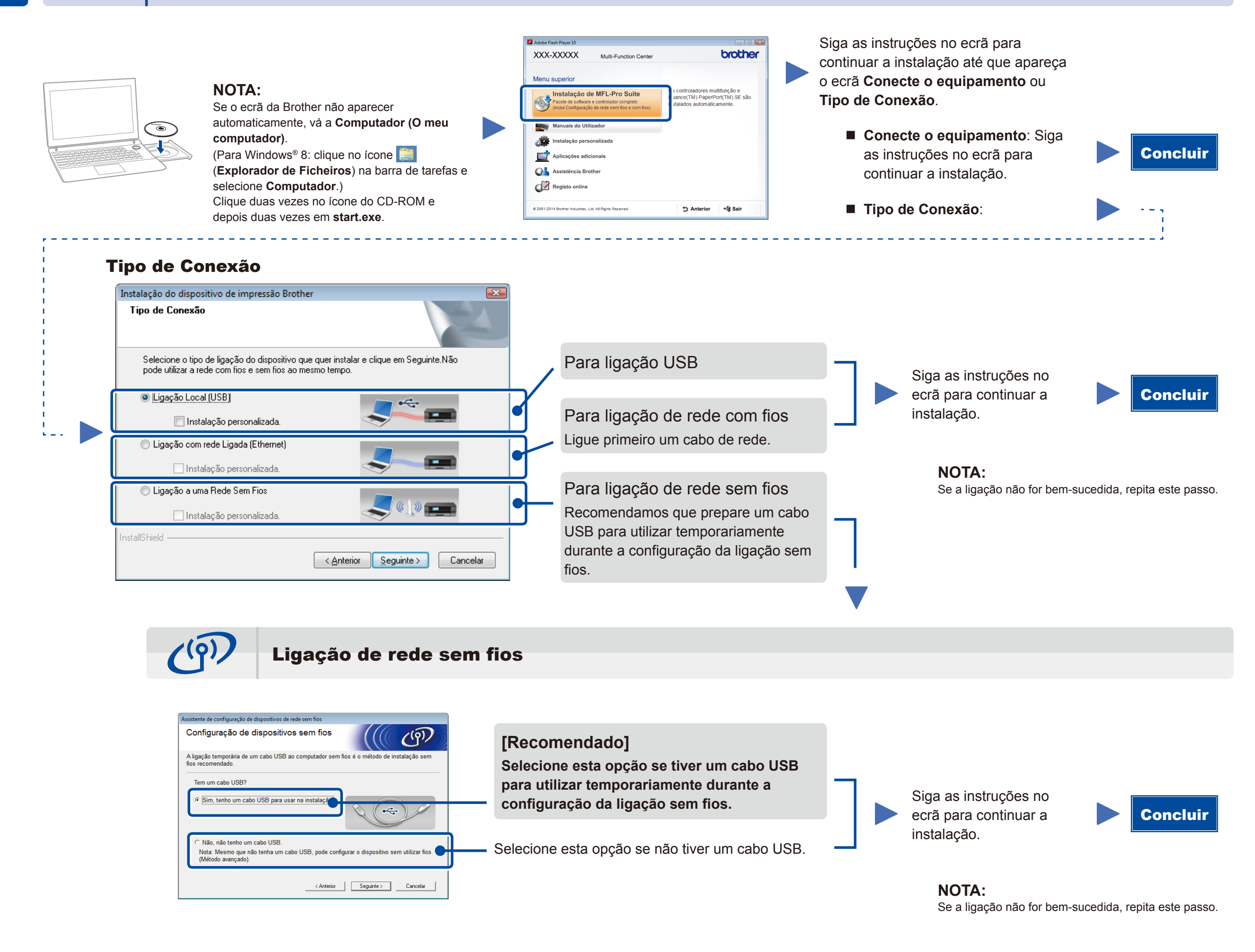

### <span id="page-1-2"></span>Configuração da ligação sem fios com um botão para dispositivos móveis (apenas modelos sem fios)

<span id="page-1-1"></span>Configuração sem utilizar o CD-ROM (Windows® sem unidade de CD-ROM ou Macintosh)

# 6C

**WiFi**  $\hat{v}$ 

6B

Prima o botão WPS ou AOSS™ do ponto de acesso/router de LAN sem fios.

WiF ່ຈ

Prima o botão **WiFi** no equipamento.

Descarregue o "Brother iPrint&Scan" para começar a utilizar o equipamento com dispositivos móveis.

<solutions.brother.com/ips>

A configuração da ligação sem fios está concluída.

#### **NOTA:**

Antes de utilizar o equipamento com o seu dispositivo móvel, descarregue o "Brother iPrint&Scan".